## **Como Corrigir o Custo Médio no Relatório de Lucratividade por Produto**

の **Assista ao vídeo DicaLinx de Como Corrigir o Custo Médio**

**Corrigir Custo Médio**

Os erros são causados por divergência na entrada do produto, onde é informado o valor de compra de forma errada (principalmente quando o produto é fracionado) ou quando o produto é vendido com um  $\odot$ desconto grande, que resulta no produto ser vendido a um valor menor do que foi pago pelo mesmo.

Para iniciar a correção do Custo Médio primeiro abra o relatório de lucratividade que se localiza no menu Meus Relatórios > Gerencial > Lucratividade > Lucratividade por Produto.

Ao abrir, informe o período que deseja pesquisar a sua lucratividade no relatório e marque a opção "Ordenar por CMV" para que sejam destacados os produtos que estão com lucratividade negativa, aparecendo no relatório com a sua descrição na cor vermelha.

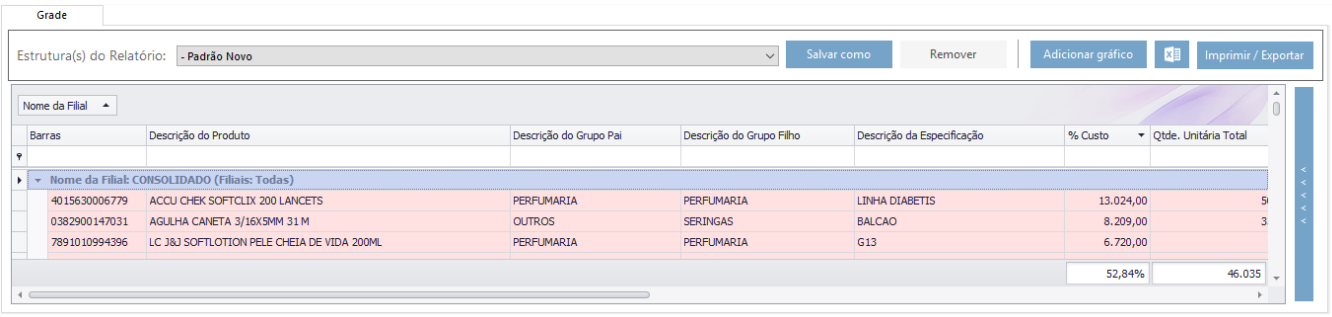

Figura 01 - Relatório Lucratividade

Para ajustar o custo médio copie o código de barras do produto em questão que está sendo mostrado na cor vermelha do relatório e acesse o cadastro deste produto, através do menu **Cadastros > Produtos > Produtos** 

ou pelo botão na barra de menu rápido.

Ao acessar o cadastro verifique:

- Se o produto é fracionado.
	- $\circ$  Caso seja, verifique se o valor mostrado no campo "Pco Compra Cx." é realmente o valor da caixa fechada do produto;
- Em seguida verifique se no campo "Und. por Cx." está a quantidade correta do produto (lembrando que se o produto for fracionado, deve-se informar a quantidade que vem na caixa do medicamento);
- · E por último, analise se as informações do campo "Preço Ult. Ent." (preço de última entrada) estão com o valor correto do produto (neste campo sempre deve ser informado o valor unitário do produto).

Após essas verificações <sup>colique na aba Inf. Gerenciais dentro do cadastro do produto e na sub aba Dados Gerenciais e verifique:</sup>

- Se a coluna **Custo Médio** da Filial selecionada é informado no valor correto.
- Caso esteja sendo mostrado um valor errado neste campo, clique no botão e incluir Custo Médio e inclua o valor correto da média de custo deste produto ou então caso não souber, informe o valor unitário do produto.

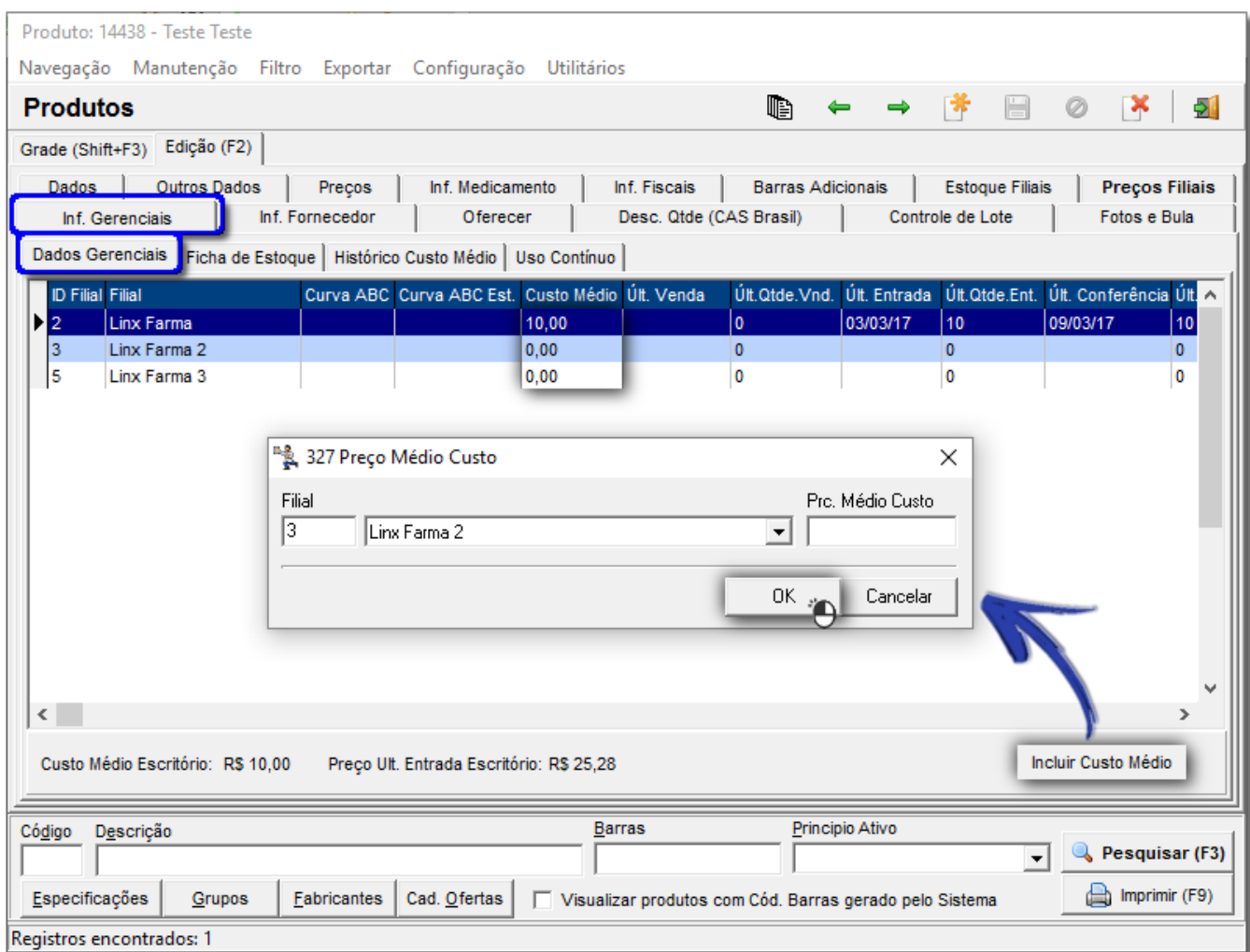

Figura 02 - Cadastro de Produtos - Incluir Custo Médio

Após a correção neste campo <sup>al</sup> clique na sub aba Histórico de Custo Médio e depois no botão **Manutenção Custo Méd.**<br>Para efetuar as correções dos valores de custo do produto.

No primeiro campo onde é mostrado a data do Histórico, deve ser analisando se a data mostrada está dentro do período onde o relatório foi gerado, caso esteja altere esta data para um período anterior a data em que está gerando o relatório para após acertar o Custo Médios no cadastro, nos relatórios de lucratividades possam trazer as informações corretas).

## Por exemplo:

Se está gerando o relatório de lucratividade do período de 01/01/2015 a 31/01/2015, então o acerto do histórico de custo médio tem que estar datado com datas antes deste período como por exemplo qualquer data do ano de 2014, assim ficaria anterior a data do relatório, fazendo que seja atualizado posteriormente as informações mostradas no relatório.

## O próximo passo é alterar os campos:

• "Pmc anterior",

Δ

- "Valor de entrada unitário líquido" e
- "Pmc posterior".

Nestes 3 campos devem ser colocados os valores de custo médio real do produto, ou caso não saiba, informe o valor unitário de compra do produto.

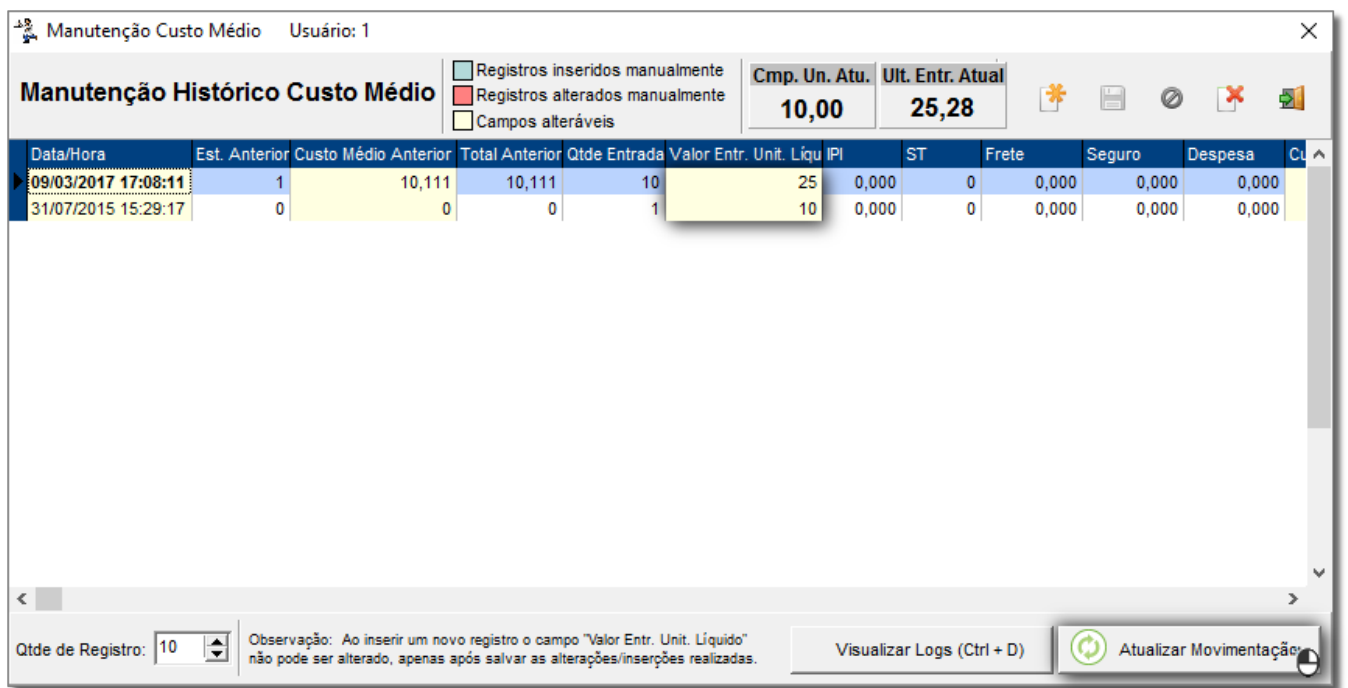

Figura 03 - Histórico de Manutenção de Custo Médio

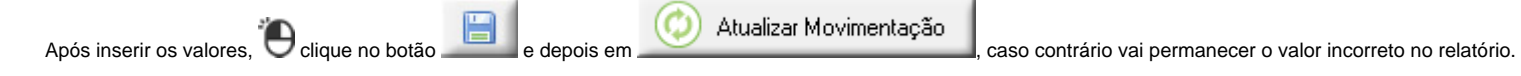

Após a correção feita, gere o relatório novamente no mesmo período gerado anteriormente, para que apareça as informações atualizadas.